## **การติดตั้ง GT Works3 (Window 10)**

ขั้นตอนการติดตั้ง GT Works3 (Windows 10) มีดังนี้

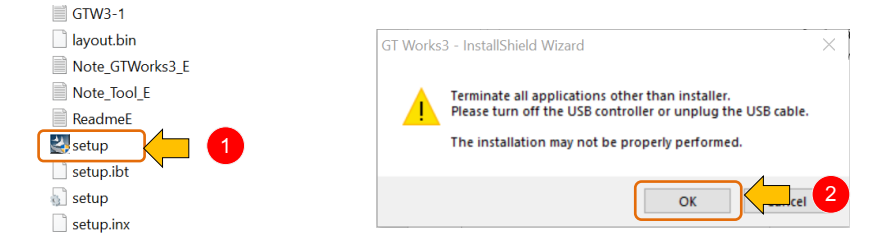

1. ดับเบิลคลิกไฟล์ setup เพื่อติดตั้งซอฟต์แวร์ ⇨ 2. คลิก OK

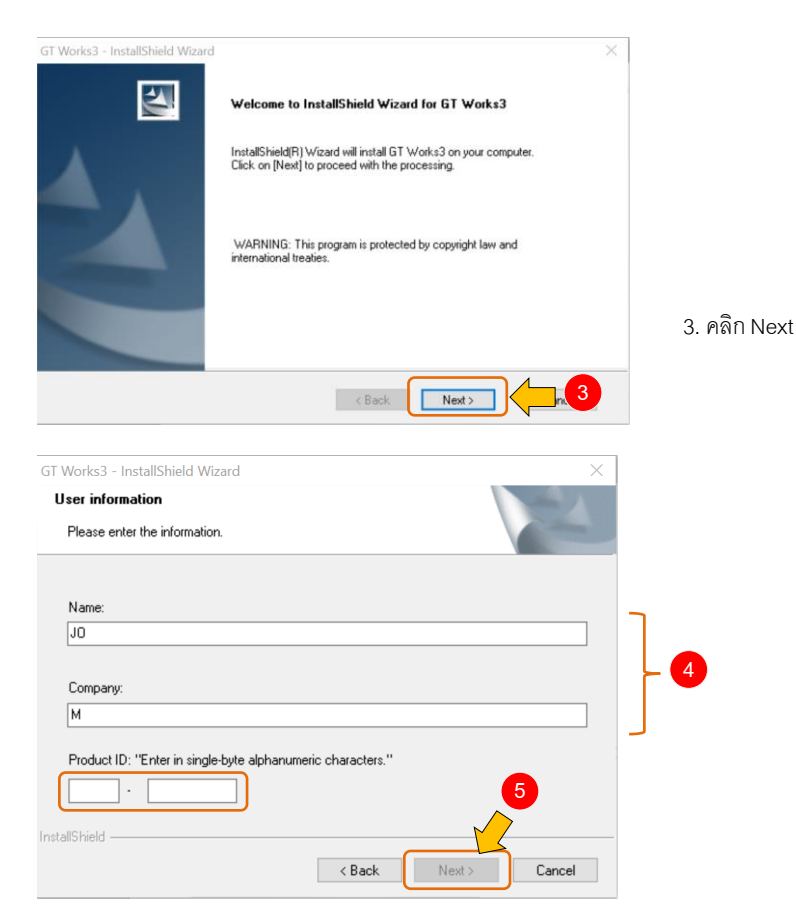

4. ตั้งชื่อผู้ใช้งาน ชื่อบริษัท และ Product ID  $\Rightarrow$  5. คลิก Next

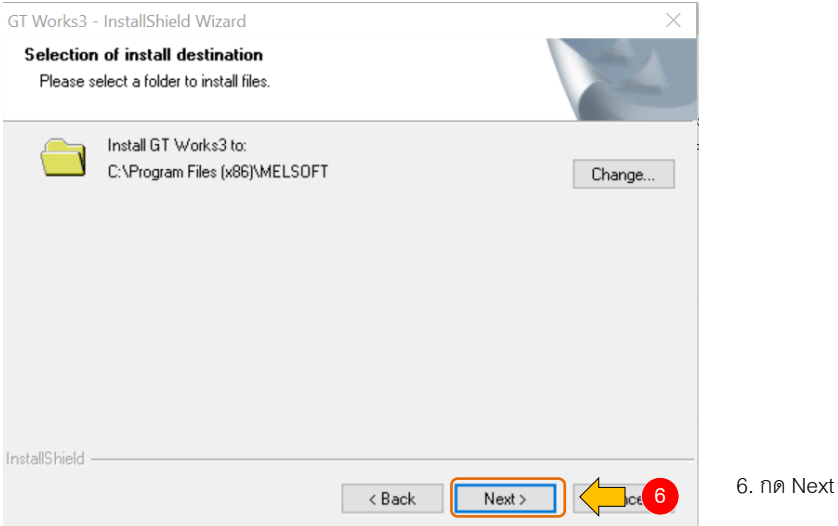

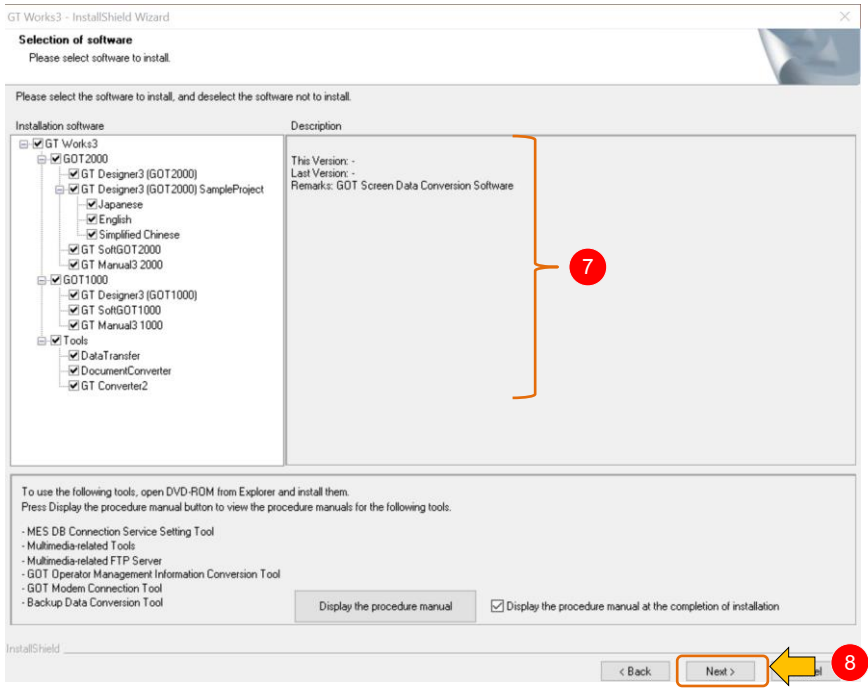

7. เลือกรายการ software ที่ต้องการติดตั้ง หรือเลือกทั้งหมดก็ได้ ⇔ 8. กด Next

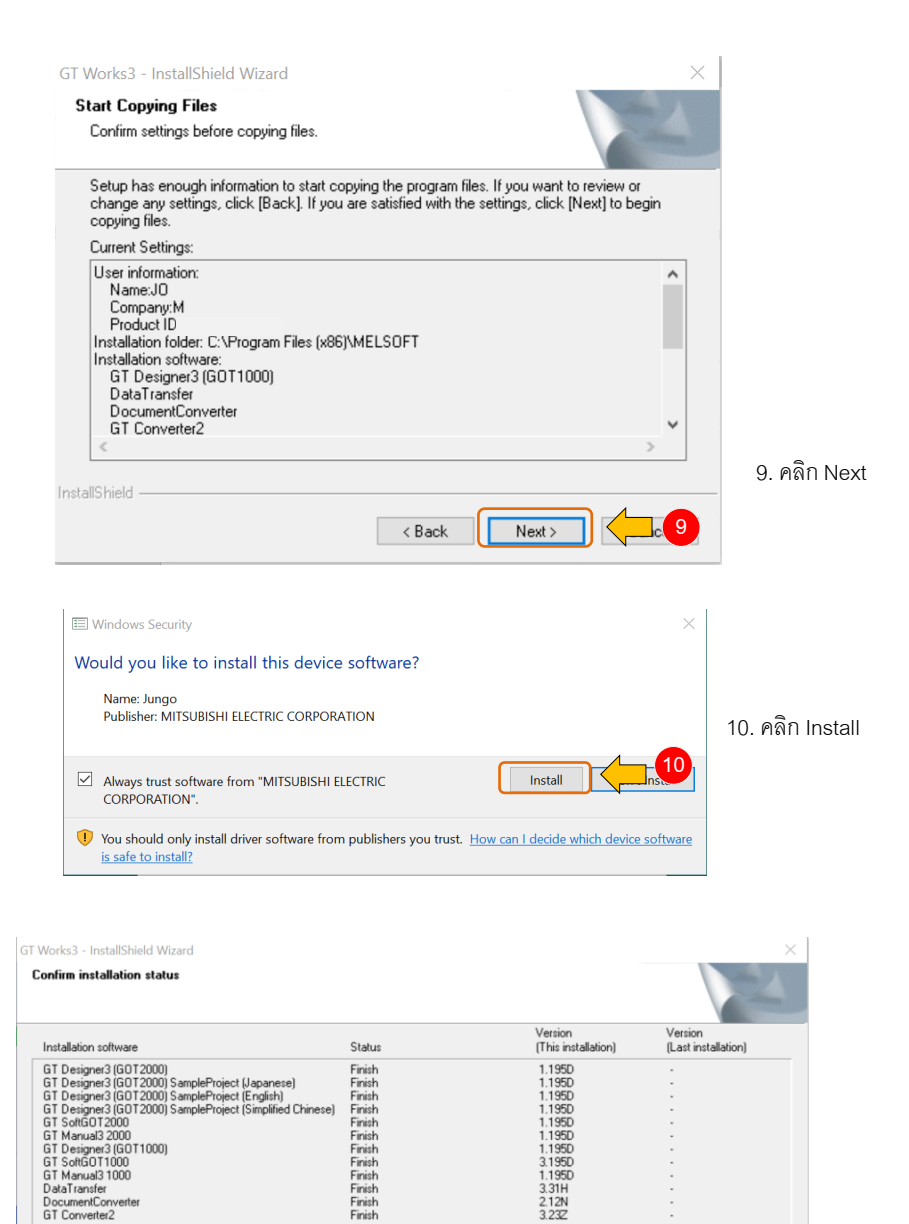

Finish

 $327$ 

11

 $Next$ 

i<br>InstallShield

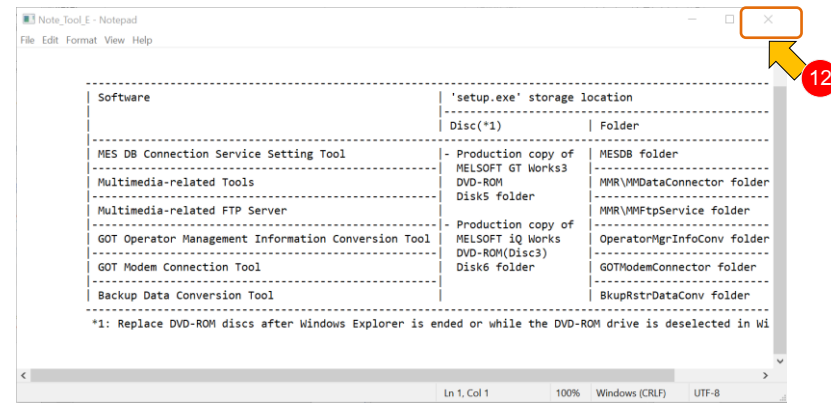

#### 12. คลิกปิดหน้าต่าง

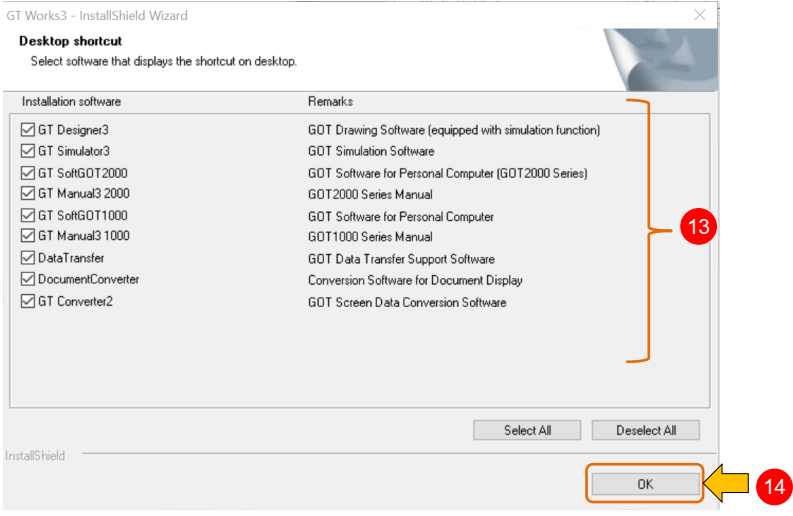

13. เลือก desktop shortcut ของ software ต่างๆ ⇔ 14. คลิก OK

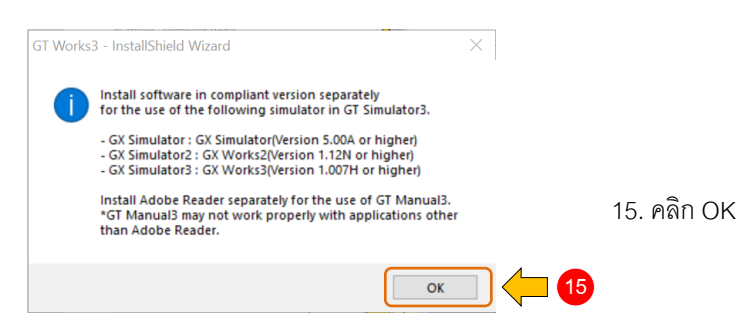

### **การ Update GT Works 3 (Windows10)**

การ update GT Works3 (Windows 10) จะต้อง update แยกแต่ละโปรแกรม โดยหัวข้อนี้ จะเป็นการ update GT Designer3 GOT2000 และ GOT1000

#### **การ Update GT Designer3 (GOT2000)**

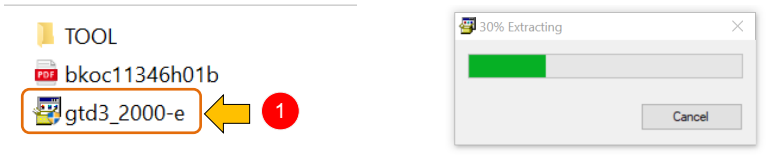

1. ดับเบิลคลิกไฟล์ gtd3\_2000-e เพื่อ update ซอฟต์แวร์ GT Designer3 GOT2000

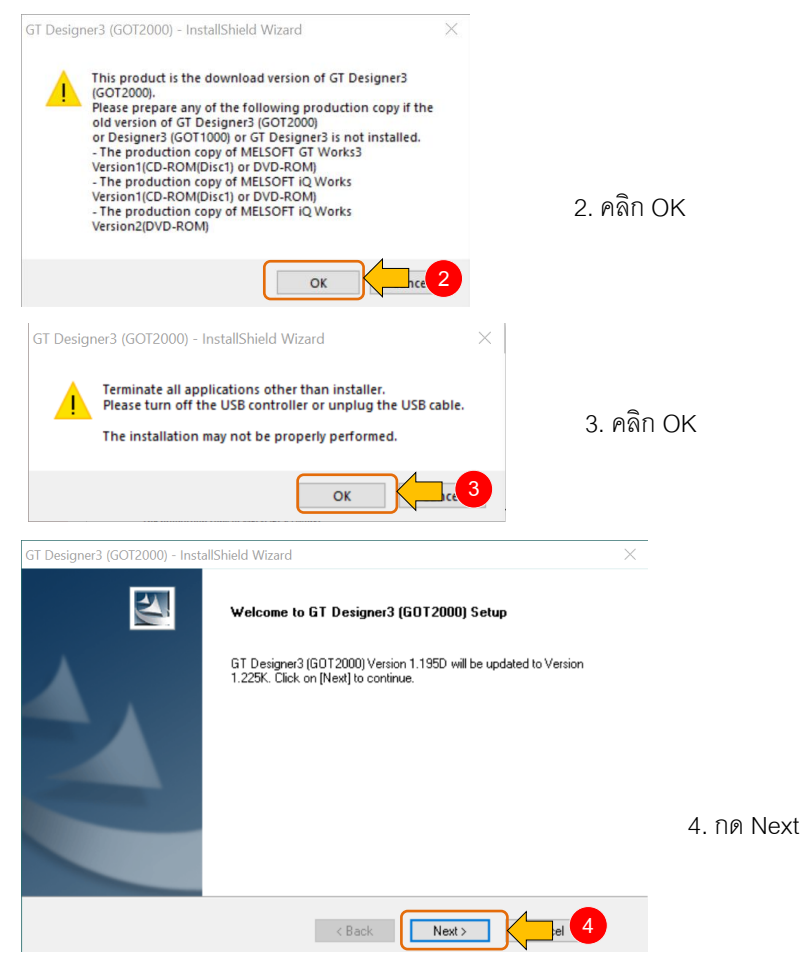

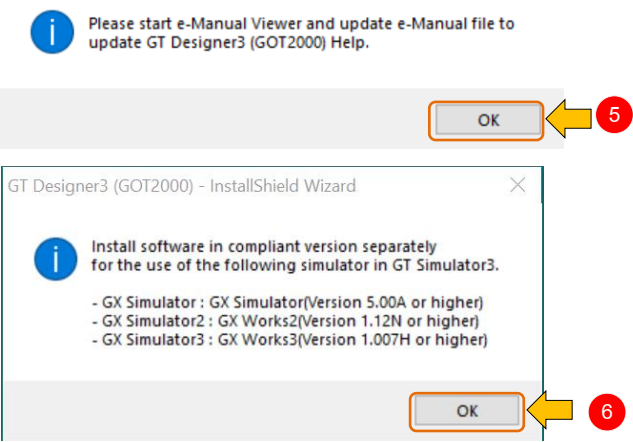

 $\times$ 

### $5.$  คลิก OK  $\Rightarrow$  6. คลิก OK

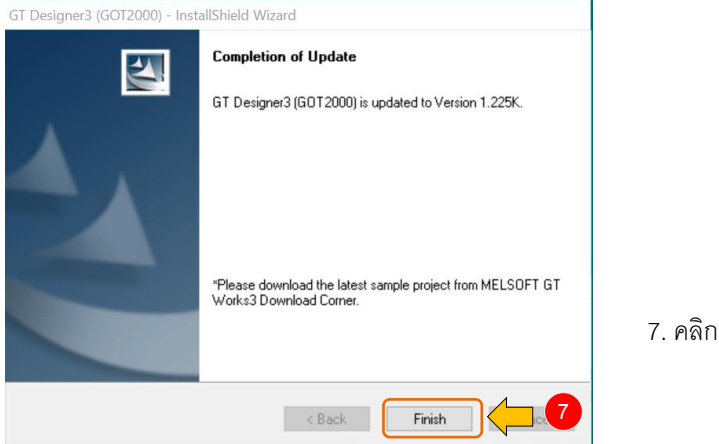

Finish

#### **การ Update GT Designer3 (GOT1000)**

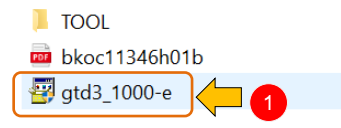

1. ดับเบิลคลิกไฟล์ gtd3\_1000-e เพื่อ update ซอฟต์แวร์ GT Designer3 GOT1000 จากนั้นท าตามขั้นตอนแบบเดียวกันกับการ update GT Designer3 GOT2000

# **การติดตั้ง GT Designer3 (GS series)**

GS Installer

รูปที่ 1.48 เป็นไฟล์สำหรับติดตั้ง GT Designer3 (GS series) ชื่อไฟล์ก็คือ GS Installer ขั้นตอนการติดตั้ง GT Designer3 (GS series) มีดังนี้

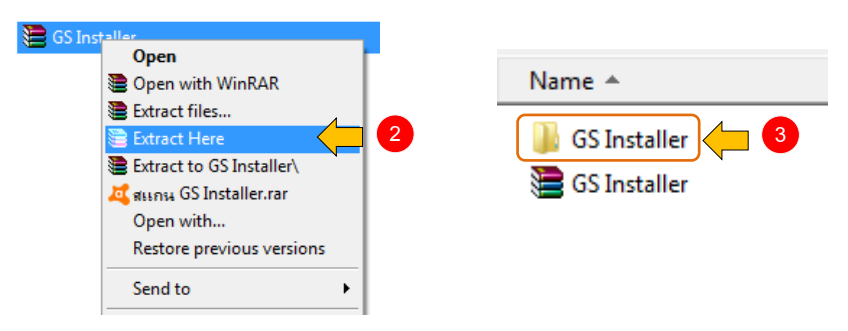

- 1. คลิกขวาที่ GS Installer 2. เลือก Extract Here
- 3. ดับเบิลคลิกที่โฟลเดอร์GS Installer
- 4. ดับเบิลคลิกไฟล์GS Installer Setup.exe เพื่อติดตั้งซอฟต์แวร์

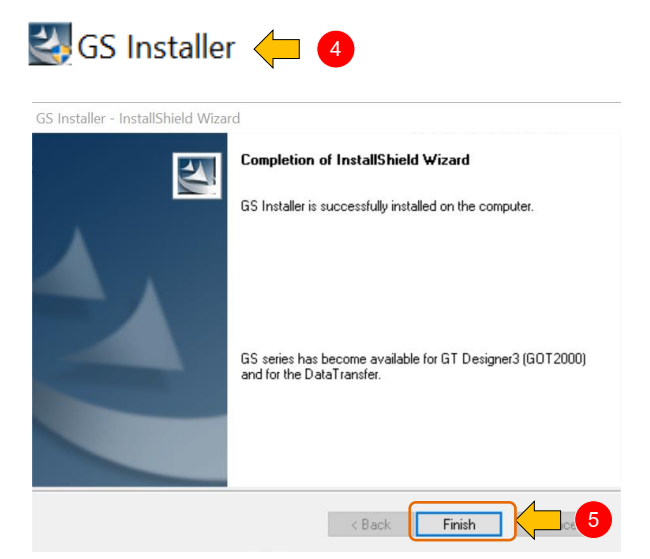

## ตาราง 1.1 ระบบปฏิบัติการที่รองรับซอฟต์แวร์ GT Works3

#### **ตาราง** GT Works3 operating environment

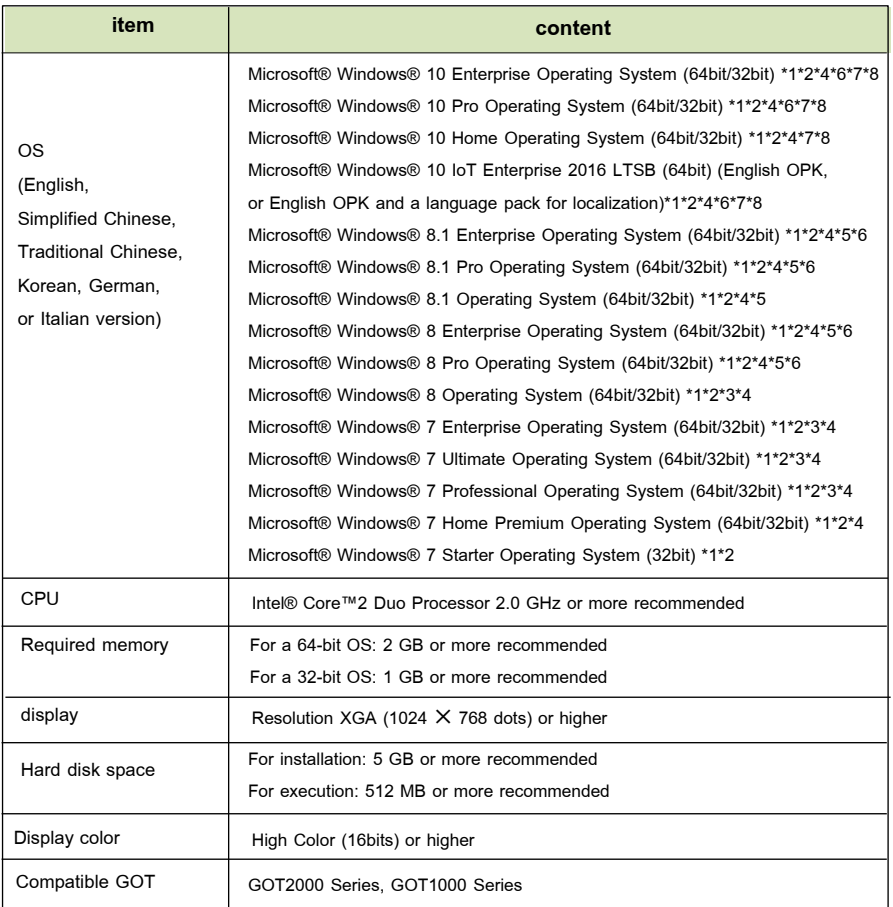

\*1 For installation, administrator privileges are required.

For startup, the standard user or administrator account is required. To use GT Designer3 with another MELSOFT application that runs with administrator privileges, run GT Designer3 with administrator privileges. If you change any setting of the personal computer while GT Designer3 is running, the change will not be applied to GT Designer3.

\*2 The following functions are not supported.

- Application start in Windows compatibility mode ,• Fast user switching , Change your desktop themes (fonts) , Remote desktop
- Setting the size of text and illustrations on the screen to any size other than [Small-100%]

\*3 Windows XP Mode is not supported.

- \*4 The touch feature is not supported.
- \*5 Modern UI Style is not supported.

\*6 Hyper-V is not supported.

- \*7 Tablet mode is not supported.
- \*8 Unified Write Filter is not supported.